# **Fast Track ®**

# **DOWNLOAD SOFTWARE**

**For Fast Track 2+2® 1000 Series Drive-Thru Timers Version 1.00/3.01 - Direct Download Rev. 10/00**

**Phase Research 3500 W. Moore Ave Suite M Santa Ana, CA 92704 Phone: 714-850-1320 Fax: 714-850-1502**

## **Fast Track Download Software** ®

#### **License and Warranty**

The software which accompanies this license (the"Software") is the property of Phase Research or its licensors and is protected by copyright law. While Phase Research continues to own the Software, you will have certain rights to the use of this Software after your acceptance of the license.

You May:

- (i) use one copy of the Software on a single computer.
- (ii) make one copy of the Software for archival purposes, or copy the software onto the hard disk of your computer and retain the original for archival purposes.
- (iii) install and use the Software for multiple computers and/or locations, **provided that a** *Separate* **Software License has been purchased** for each computer and/or location.

•You May Not:

- (i) sublicense, rent or lease any portion of the Software.
- (ii) reverse engineer, decompile, disassemble, modify, translate, make any attempt to discover the source code of the Software, or create derivative works from the Software.

#### **Phase Research**

**3500 W. Moore Ave**

**Suite M**

**Santa Ana, CA, 92704**

**Phone: 714-850-1320 Fax: 714-850-1502**

**Copyright© 1998 - All Rights Reserved**

•Limited Warranty, Disclaimer and Limit of Liability

Phase Research warrants that the documentation and the original Software disk is free from physical defects in material and workmanship under normal use. If at any time the Software fails to operate as described in the documentation, simply return the original disk to Phase Research and Phase Research will replace the Software at no charge or refund your purchase price, at Phase Research's option. Phase Research and its licensors do not warrant your data, that the Software will meet your requirements, or that the operation will be uninterrupted or error free.

THE WARRANTY ABOVE IS IN LIEU OF ALL OTHERS, EITHER EXPRESS OR IMPLIED, INCLUDING, BUT NOT LIMITED TO, THE IMPLIED WARRANTIES OF MERCHANTABILITY AND FITNESS FOR A PARTICULAR PURPOSE. SOME STATES HAVE LAWS THAT MAY RESTRICT OR PROHIBIT THE LIMITATIONS SET FORTH ABOVE AND YOUR RIGHTS UNDER LAW MAY VARY ACCORDING TO THE LAWS OF YOUR STATE.

Phase Research and its licensors shall not be liable for any incidental or consequential damages, including loss of data, lost profits or other special or indirect damages. Your rights under law may vary.

Copyrights and Credits:

Fast Track Download Software© 1998 -Phase Research. All rights reserved. Fast Track and Fast Track 2+2 are registered trademarks of Phase Research. Microsoft and Windows are registered trademarks of Microsoft Corp., registered in the U.S. and other countries.

### **Table of Contents**

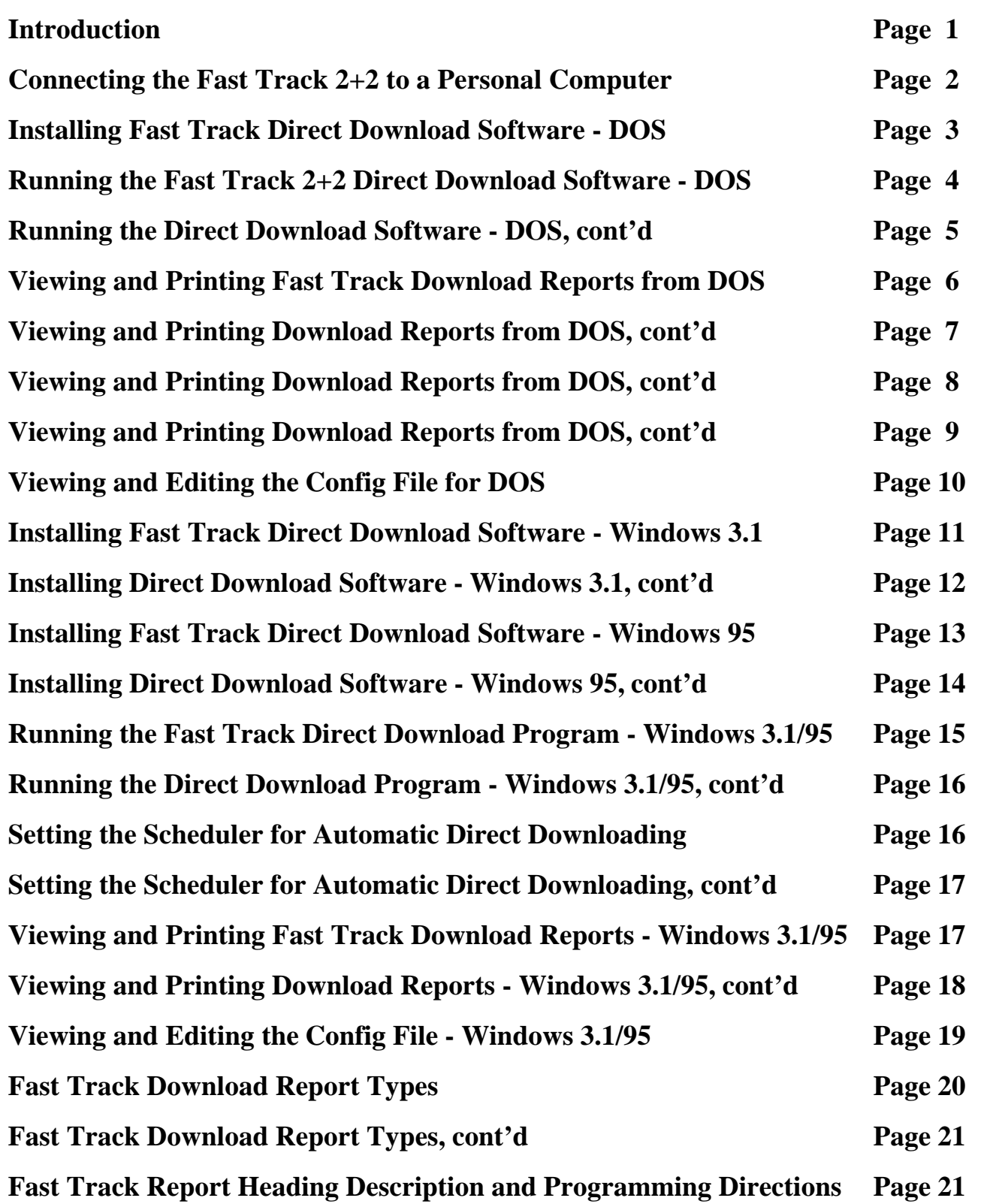

#### **Introduction**

The **Fast Track 2+2 Drive-Thru Timer** provides three methods of drive-thru time data output:

1)The **Super-bright LED Remote Display(s)** which show(s) real time drive-thru activity such as Service Window or Total time;

2)The **Main Console Printer** which prints automatic reports as programmed and/or manual reports upon demand;

3)The **Main Console LCD** which displays current drive-thru activity, total car count, station averages and Target Station grading.

**Fast Track Download Software** is a fourth method of data output and an excellent tool for Management and Owners to easily access drive-thru time data. By connecting an instore PC or Laptop computer to the already existing RS232 port on the Fast Track 2+2 Drive-Thru Timer, the **Download Software** allows retrieval of three ASCII format reports. These three reports can be viewed, printed, stored and/or imported to many popular database and/or spreadsheet programs. Downloading can be scheduled to occur at the same time each day by using the **Fast Track Scheduler Module** included with the **Download Software**, or executed manually by the user at any time.

#### **Report Types:**

**ET Report** -This report is Event data for every car from the current day. Each car's Greet, Menu, Win1 (cashier's window-if applicable), Win2 (pickup window) & Line times are logged, along with the current time/day/date, Cum and Shift periods. Cum and Shift period change-over times are also displayed.

**RT Report** - This report is Daypart (Cum) & Shift period information from the current day. Each Daypart & Shift period is shown along with the time frame of that period (i.e., Cum 1: 6:00AM - 10:30AM, Shf 1: 6:00AM - 3:30PM), total cars and average times for each station (I.e. Greet time, Service Window, Total Time). Daily totals and averages are shown on this report as well.

**AT Report** - This report is Archive data for the current day, along with total car counts, averages, total times and Target station grading going as far back as 2 months. This information allows a quick glance at drive-thru history to help pinpoint trends or problems and allows adjustment and/or training of staffing to improve restaurant efficiency.

#### **Connecting the Fast Track 2+2 to a Personal Computer**

Each Fast Track 2+2 Drive-Thru Timer Main Console is equipped with an RS-232 Port Female DB9 connector which is located on the bottom right hand side of the unit.

Using a standard Female to Male 9 pin DB9 RS-232 cable, connect the female end to the port on the Fast Track 2+2 Main console. Connect the male end of the cable to an open port on your computer. **This cable can be purchased through your dealer or at most computer stores.**

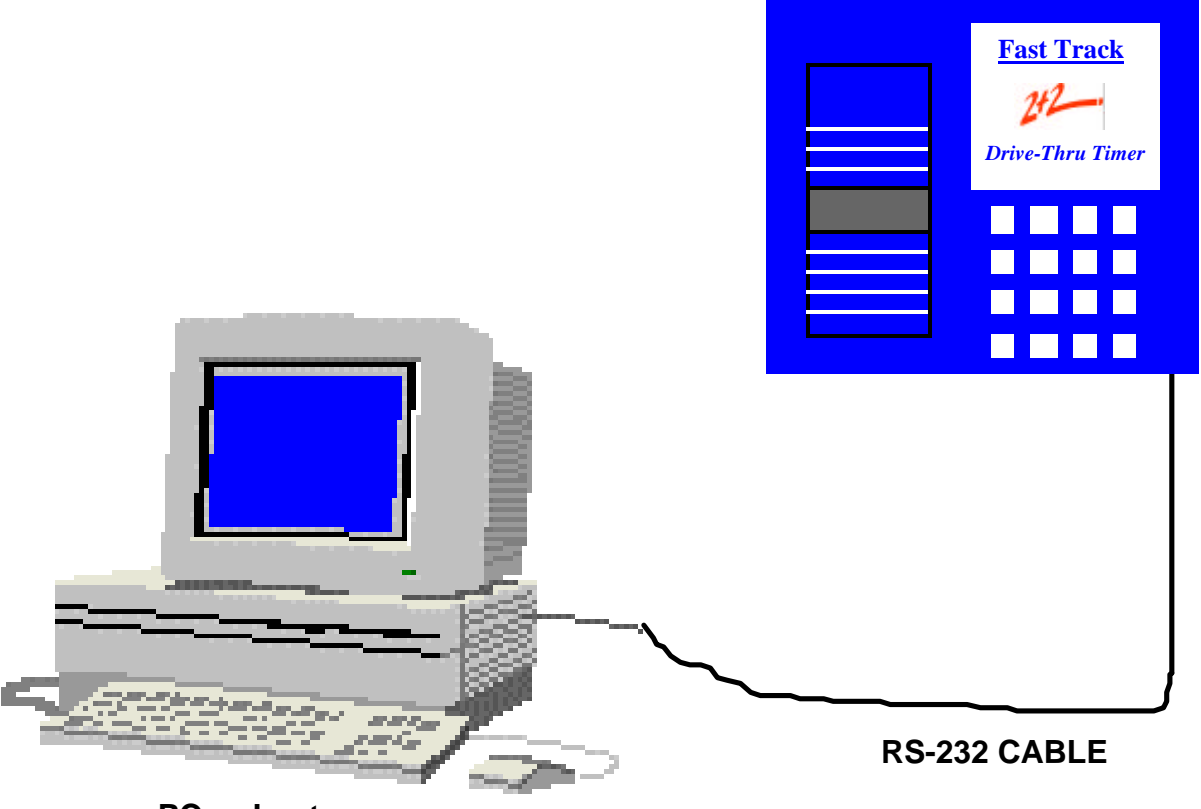

**PC or Laptop**

#### **Installing Fast Track Direct Download Software - DOS**

#### **Installing software using DOS:**

**Note: The directions for loading the Fast Track Direct Downloading Software for DOS are on the diskette label. These installation instructions are also listed below** for your convenience**.**

 $C: \S > A$ :

 $A: \mathcal{N} >$ 

Go to the DOS root directory C:\> and type **A:**

Press **Enter**.

This will take you to the A: drive prompt.

At the A:Drive prompt A:\>, type **CD DOSVER**

Press **Enter**.

This will take you to the A:\DOSVER> directory.

At this prompt A:\DOSVER>, type **FTSETUP** Press **Enter**.

The software will now create a directory labeled **FT2P2** in the C:Drive and install the software. Verify that all the files have loaded by typing **DIR C:** and pressing **Enter**.

A:\>CD DOSVER A:\DOSVER> A:\>CD DOSVER A:\DOSVER>FTSETUP A: \DOSVER>FTSETUP A:\DOSVER\Ftreprt6.cfg 1 file(s) copied A:\DOSVER\Ftreprt6.EXE 1 file(s) copied

 $1$  file(s) copied

You should then see these files displayed. Installation is now complete.

A:\DOSVER>DIR C:

Volume in drive C has no label Volume Serial Number is 302C-16E8 Directory of C:\FT2P2  $01 - 29 - 98$  3:36p.  $<$ DIR $>$  $<$ DIR $>$  $01 - 29 - 98$  3:36p .. a a 92 01-28-98 2:36p Ftreprt6.cfg FTREPRT6 CFG FTREPRT6 EXE 66,828 01-15-98 10:02a Ftreprt6.EXE 3,664 01-26-98 9:03a README.TXT README TXT 70,584 bytes  $3$  file(s)  $2 \, \text{dir}(s)$ 1,334,837,248 bytes free

A:\DOSVER>

#### **Running Fast Track Download Program - DOS**

#### **Running the Download Program from DOS:**

Go to the C:> root prompt and type **CD FT2P2**

You should now be at the **FT2P2**.

directory C:\FT2P2>.

At this prompt C:\FT2P2> type

#### **FTREPRT6**

**Note:** The software will automatically

choose Port 1 as the downloading port.

Refer to "Editing the Configuration File"

on how to change the port setting.

#### Press "**ENTER**"

The download program is now initiated and you will see your computer display the three following screens.

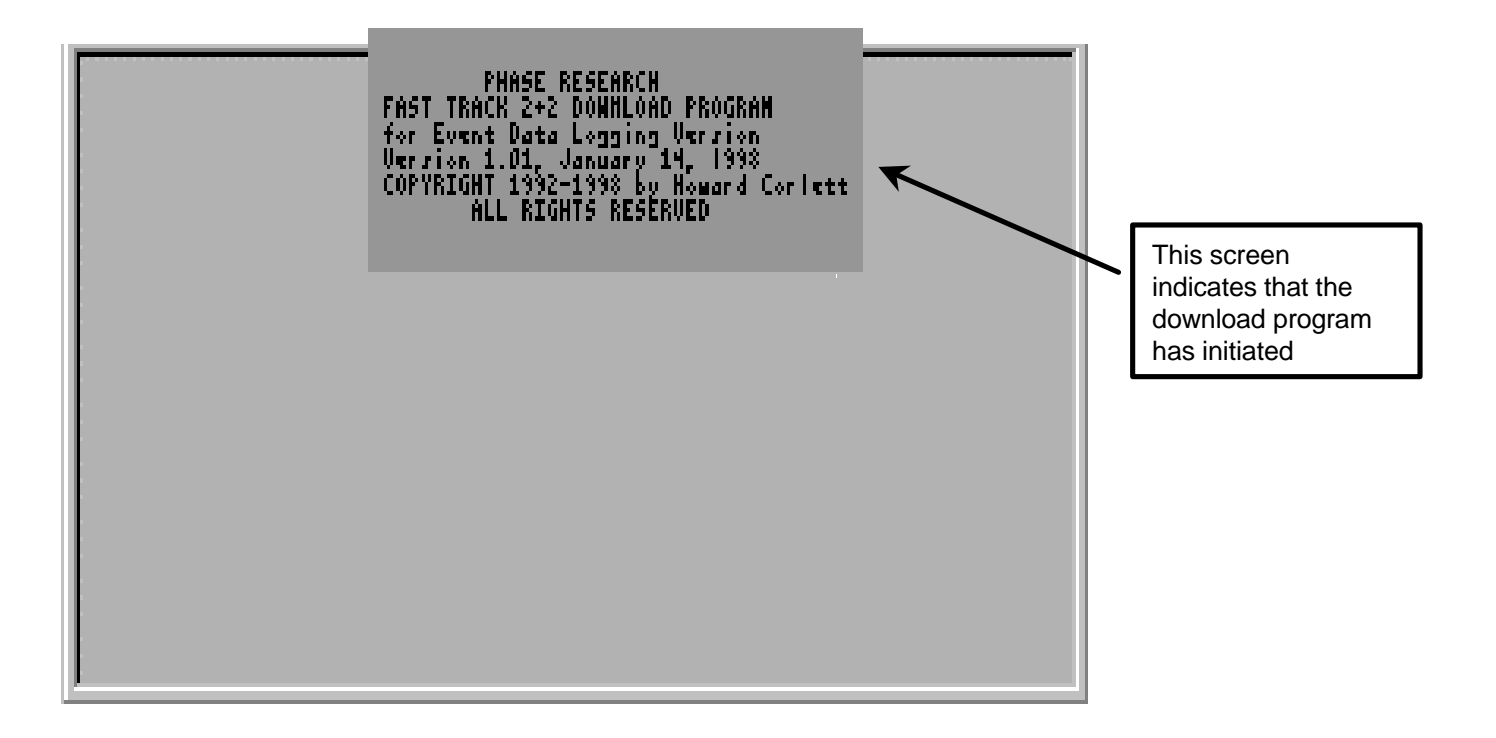

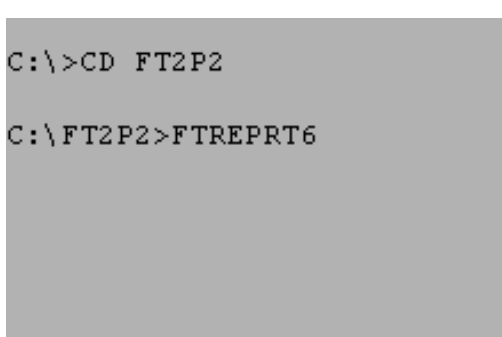

#### **Running the Download Program - DOS cont'd:**

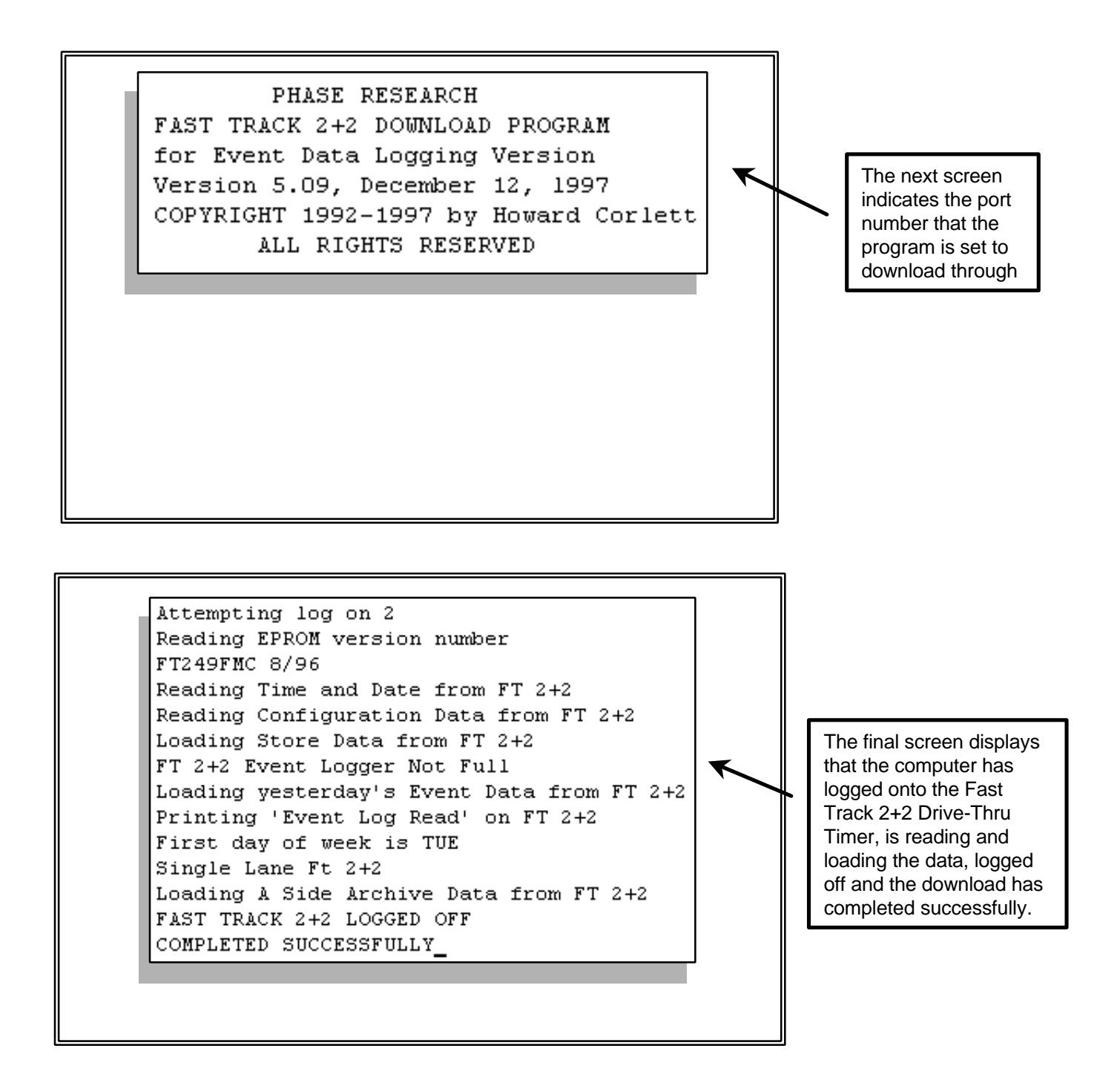

The download is now complete and the program will automatically take you back to the C:\FT2P2> DOS prompt. The ET, RT and AT files are now stored in the FT2P2 directory. **Note:** If a download is performed more than one time within the same hour, the most current download will overwrite the previous download reports. To view and/or print the files, refer to the next section **Viewing and Printing the Fast Track Download Reports from DOS.**

#### **Viewing and Printing the Fast Track Download Reports from DOS**

#### **Identifying the Download Reports:**

Each report will begin with a 2 letter prefix noting the report type (i.e ET, RT and AT), followed by the month, date and hour (in military time) that the download was performed. MMDDHH.

**Example: ET010615 = Event Time** report with download performed on **Jan. 6th within the 3:00PM hour(15:00 military time).**

#### **Viewing and Printing Download Reports using the DOS Editor:**

Go to the DOS root prompt C: $\geq$  and type **CD FT2P2** 

Press **Enter**. You are now at the C:\FT2P2> directory.

Access the DOS Editor to view/print the download files. To access the DOS Editor, at the C:\FT2P2> prompt, type **Edit** and press **Enter**. This will take you into the **DOS Editor**.

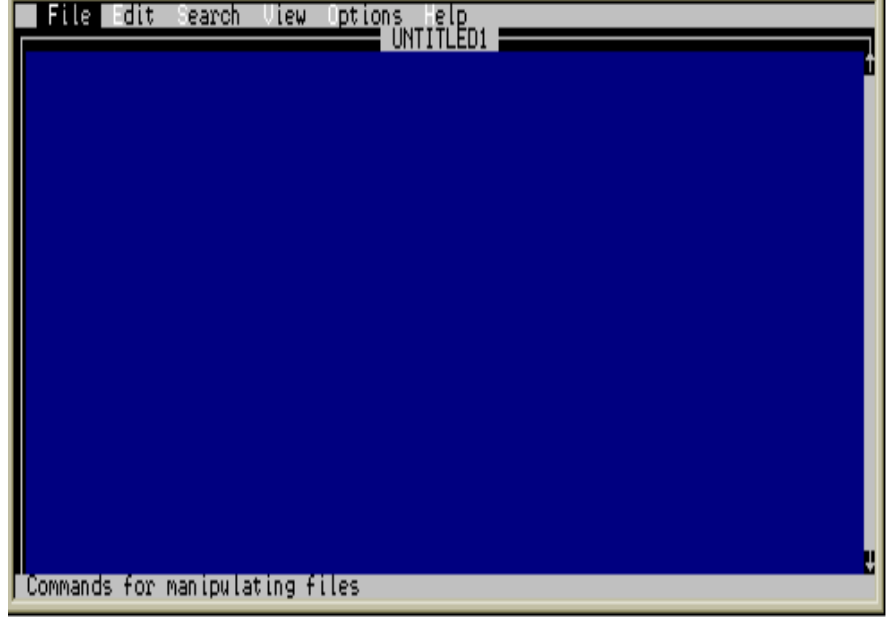

#### **Viewing and Printing Download Reports using the DOS Editor cont'd:**

Go to **File** of the DOS Editor and press **Enter**. Arrow to **Open** and press **Enter**.

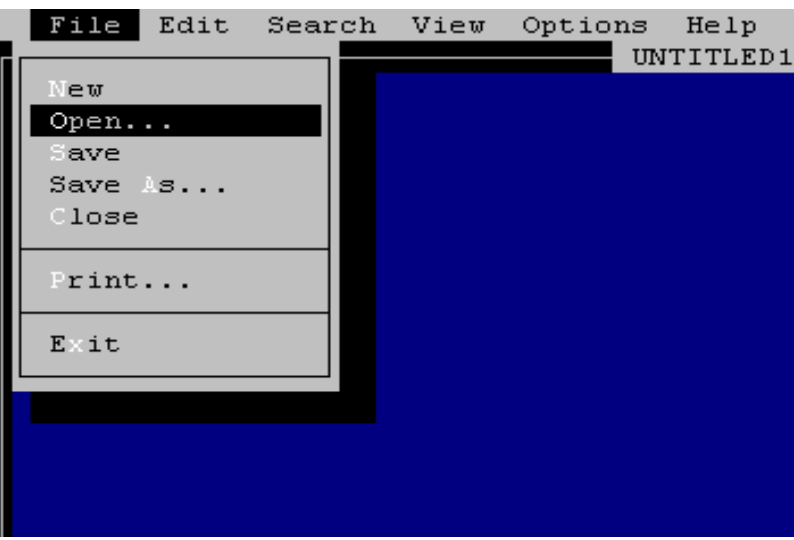

Arrow to the the desired report

and press **Enter**.

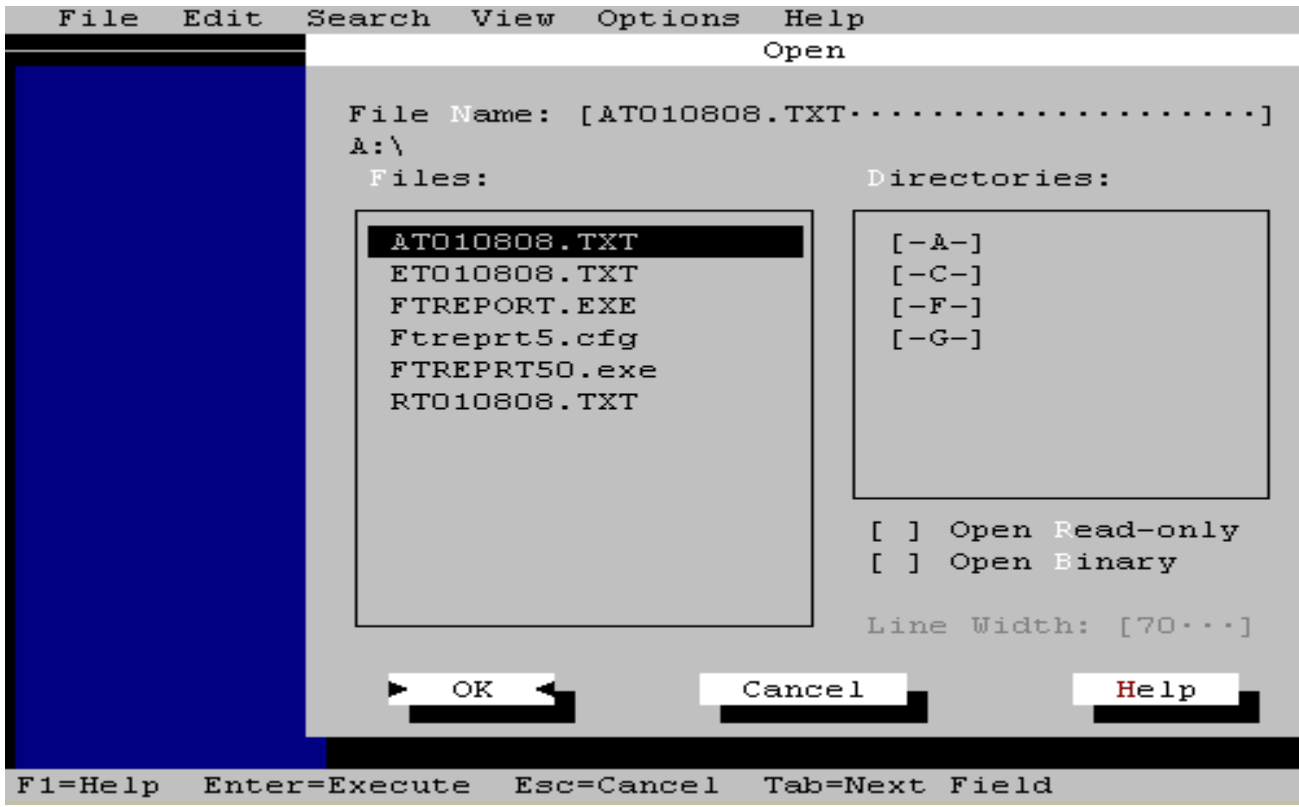

#### **Viewing and Printing Download Reports using the DOS Editor cont'd:**

The selected download report will now be

displayed on the DOS Editor screen.

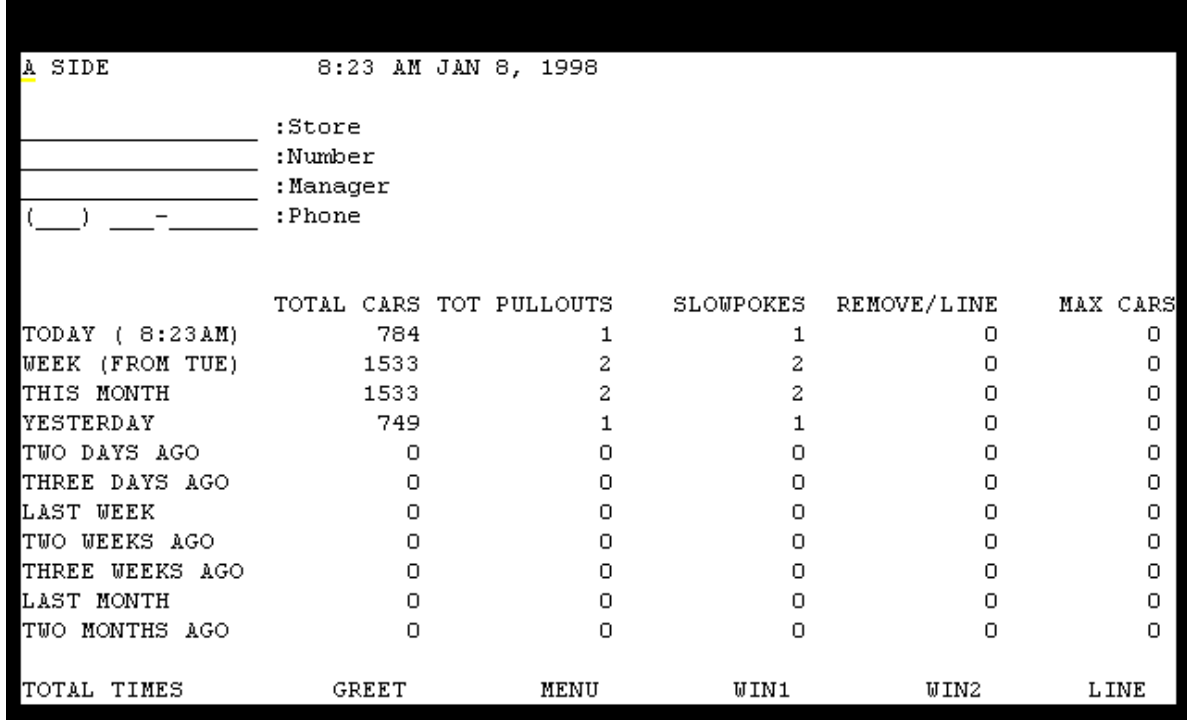

To **print** the report, go to **File** and press **Enter**.

Arrow to **Print** and press **Enter**.

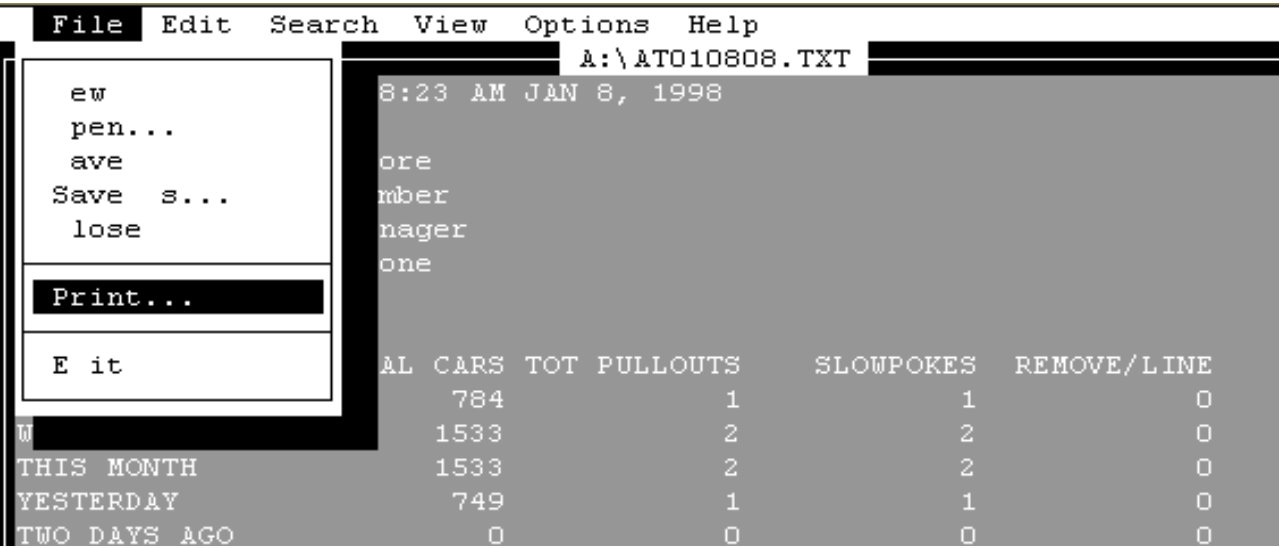

#### **Viewing and Printing Download Reports using the DOS Editor cont'd:**

Using the **Tab** key, move to **OK** and press **Enter**.

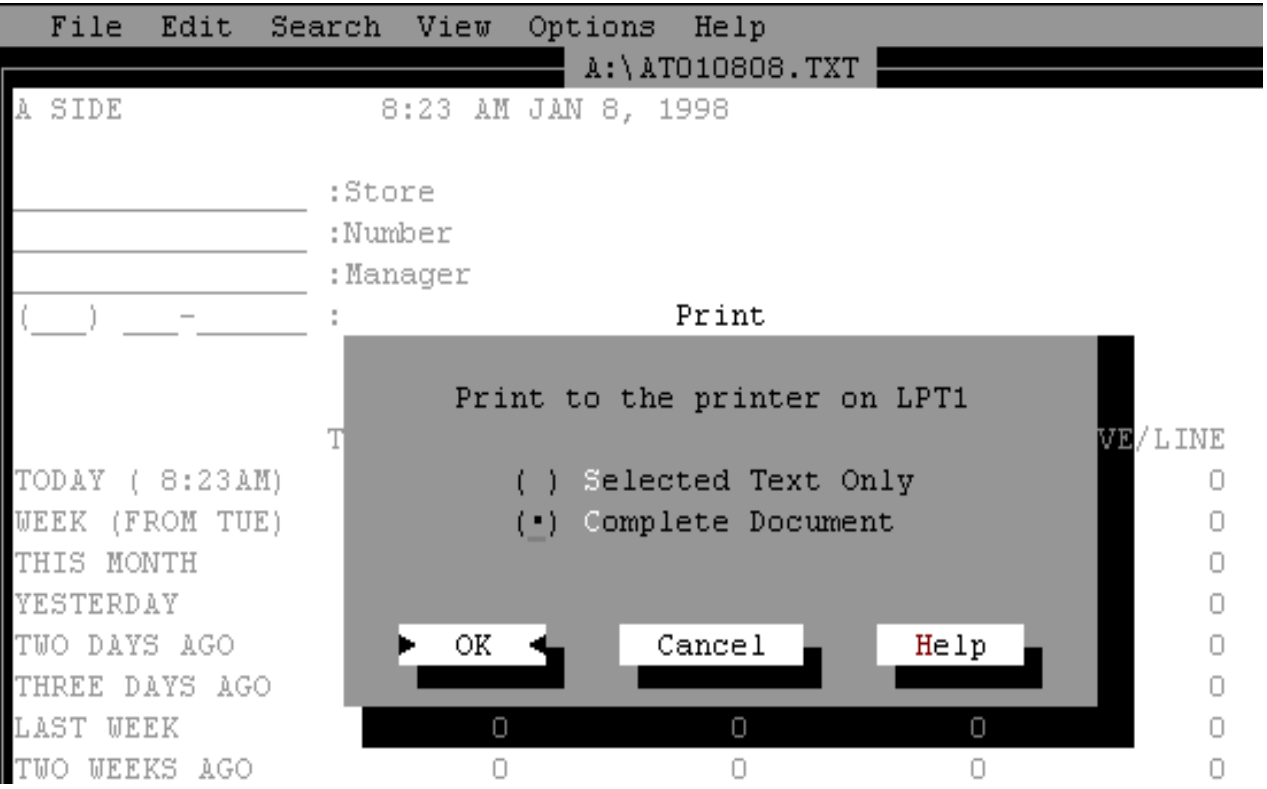

The selected report will now print to your local printer.

#### **Viewing and Editing the Config file for DOS**

Editing the configuration file for Direct Downloading. The configuration file is needed to set your computing environment.

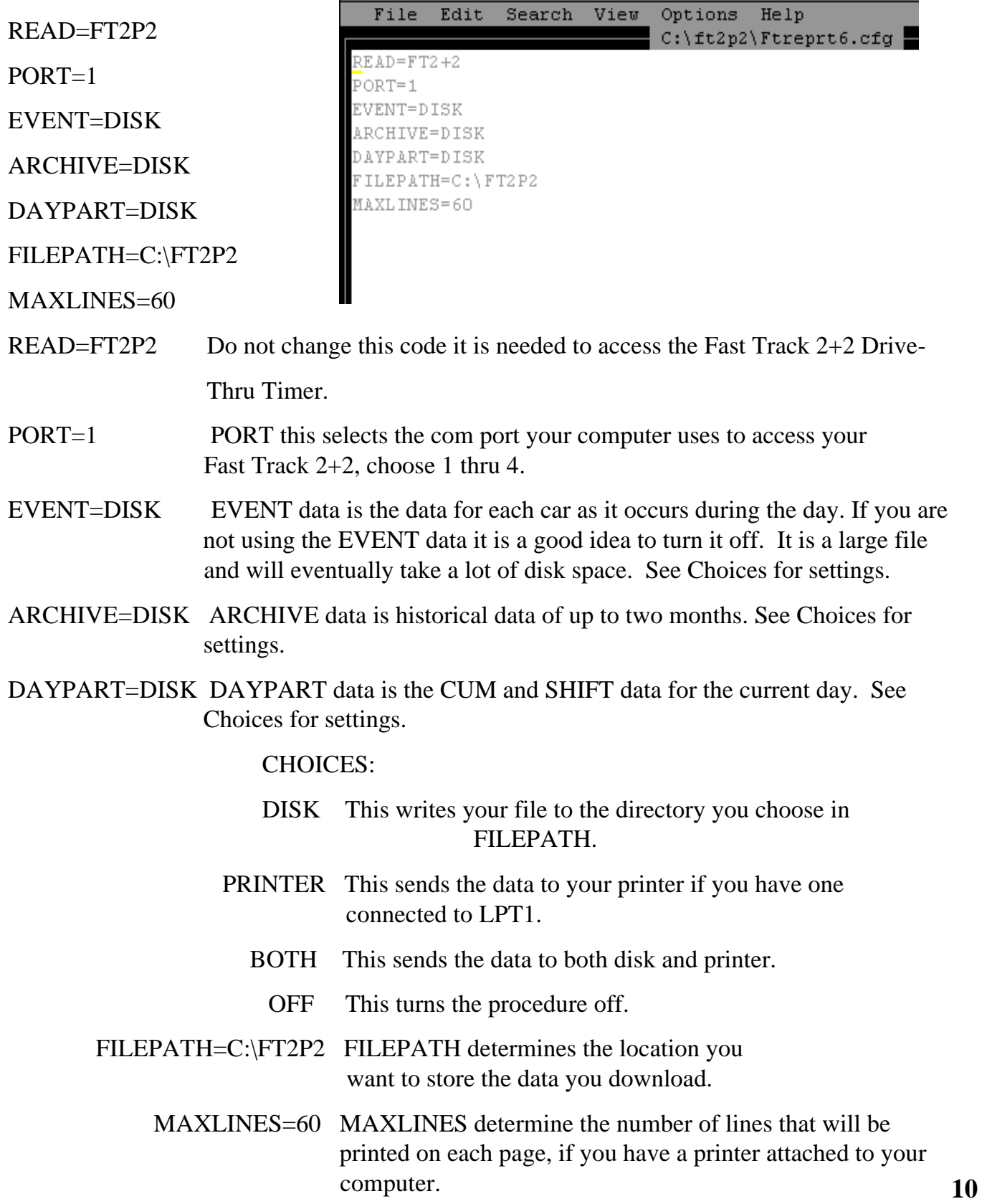

#### **Installing Fast Track Direct Download Software - Windows 3.1**

Click on **File** of Program Manager and then click on **Run**.

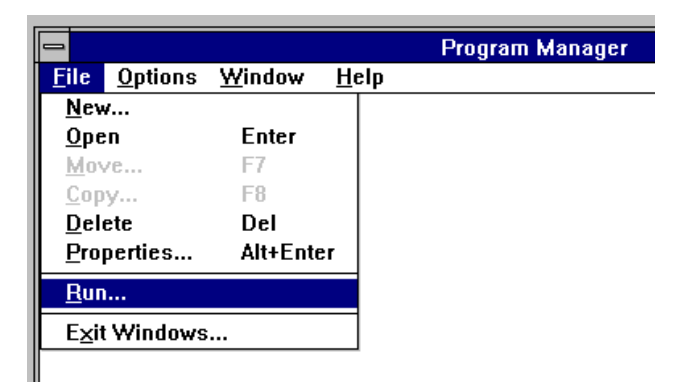

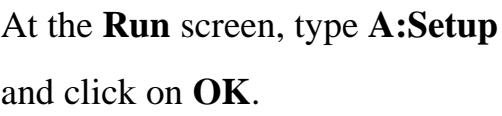

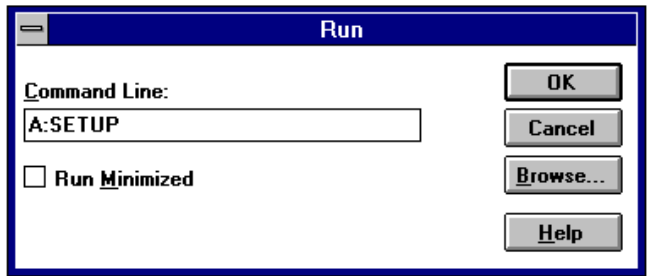

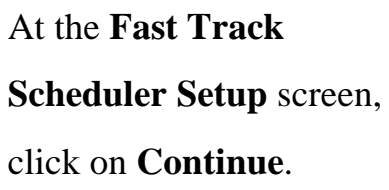

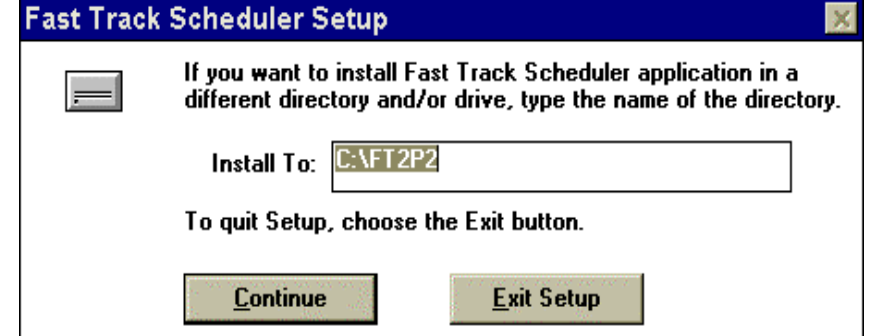

In a few moments the computer will display this screen stating that the installation is now complete. At this screen click on **OK**.

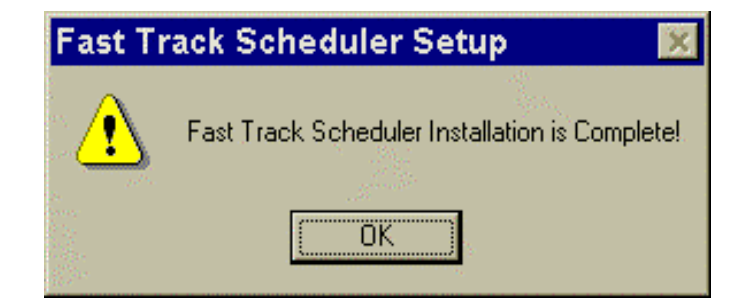

Once installation is complete, the software has created a new directory in the C: Drive entitled **FT2P2**. This is the directory in which the Executable, Config, Readme and all download files will be stored. It is recommended that this directory be maintained. **<sup>11</sup>**

#### **Installing software - Windows 3.1 cont'd:**

The Fast Track Scheduler Setup screen will disappear & you will see this Fast Track Scheduler program group display on your screen. Please refer to the section "Running the Fast Track Download - Windows 3.1/95" on how to perform downloading.

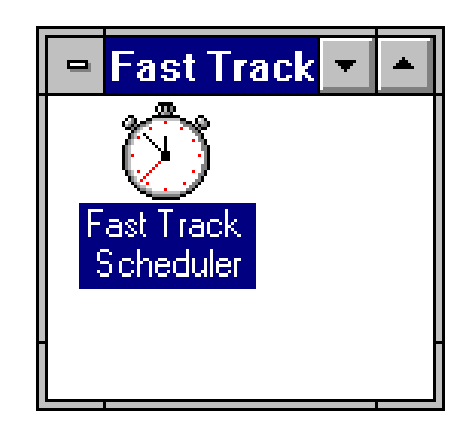

#### **Installing Fast Track Direct Download Software -Windows 95**

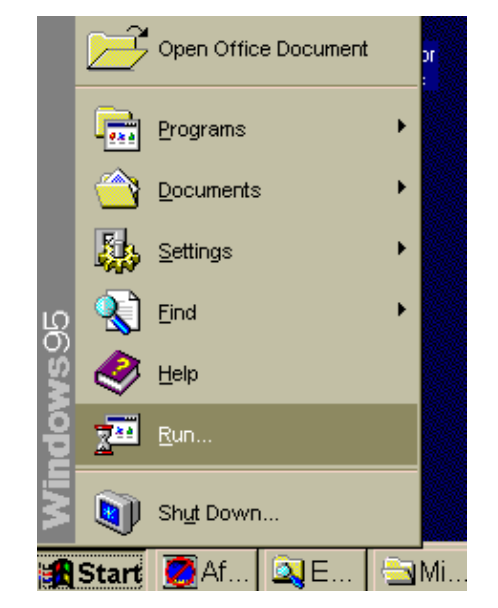

From the **Start** menu choose **Run**.

Run 3 X Type the name of a program, folder, or document, and Windows will open it for you. A:Setup  $Qpen:$ ⊣ **OK** Cancel Browse...

At the **Run** screen, type **A:Setup** and click **OK**.

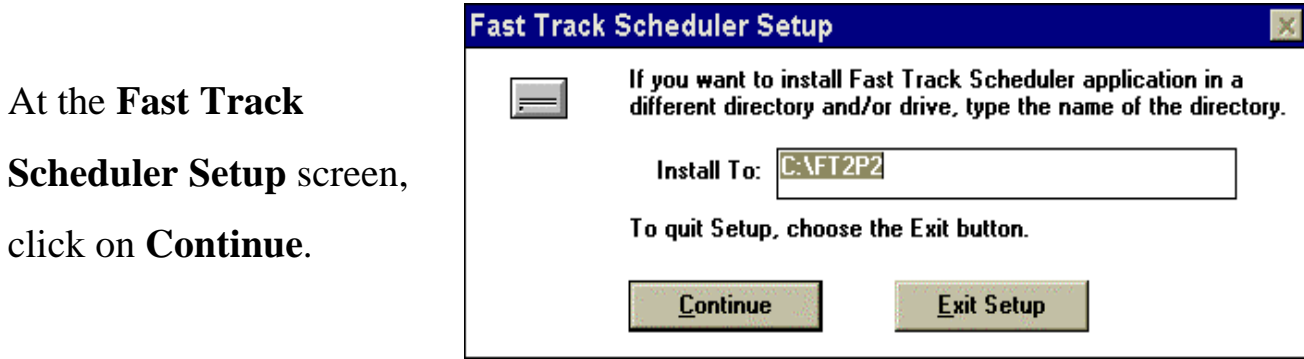

#### **Installing Software - Windows 95 cont'd:**

In a few moments the computer will display this screen stating that the installation is now complete. At this screen click on **OK**.

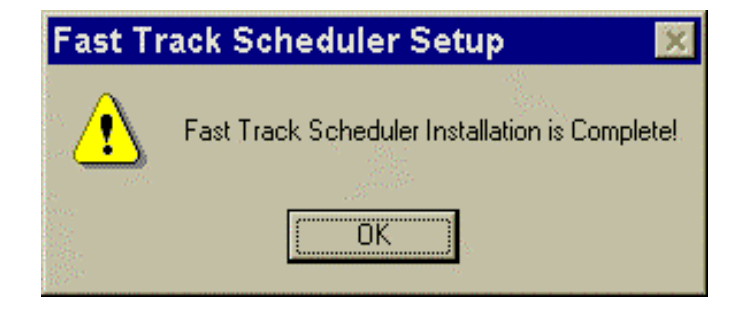

Once installation is complete, the software has created a new directory in the C: Drive entitled **FT2P2**. This is the directory in which the Executable, Config, Readme and all download files will be stored. It is recommended that this directory be maintained.

The Fast Track Scheduler Setup screen will disappear & you will see this Fast Track Scheduler screen display. Click on the scheduler clock with your left mouse button, hold and drag out onto your desktop. Release the mouse button and then close the Fast Track Scheduler.

The Fast Track Scheduler time clock icon will now appear on your desktop. Please refer to the section "Running the Fast Track Download - Windows 95" on how to perform downloading.

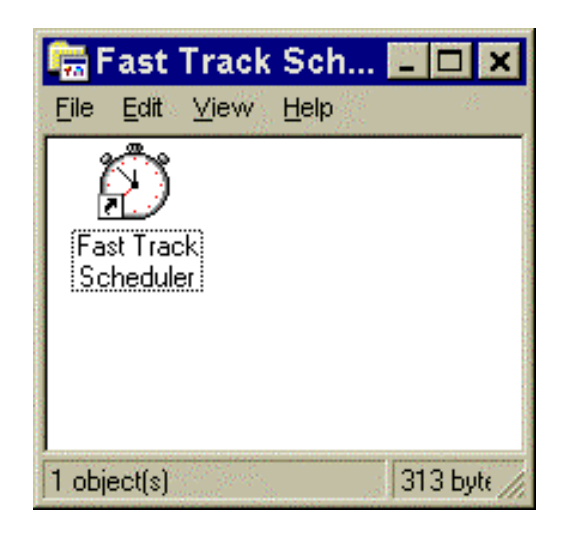

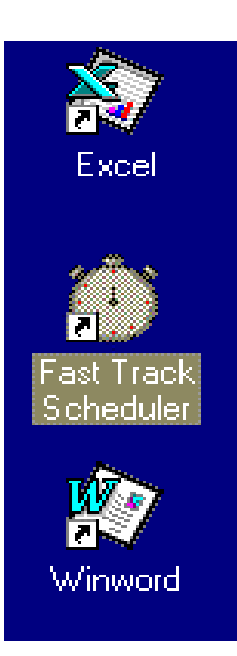

#### **Running the Fast Track Download Program Windows 3.1/95**

The download program is scheduled and executed in Microsoft Windows 3.1 and Windows 95 exactly the same way. **Note: If a download is performed more than once within the same hour, the most current download will overwrite the previous ET and AT reports.**

Double click on the **Fast Track Scheduler** icon to open the scheduler.

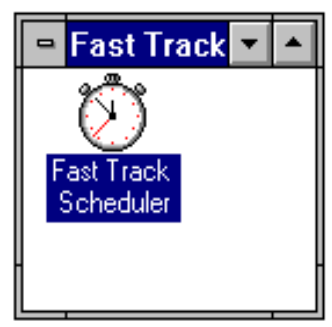

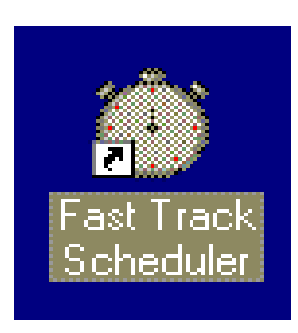

 **Windows 3.1 Windows 95**

The Scheduler is now open and you should see the following screen.

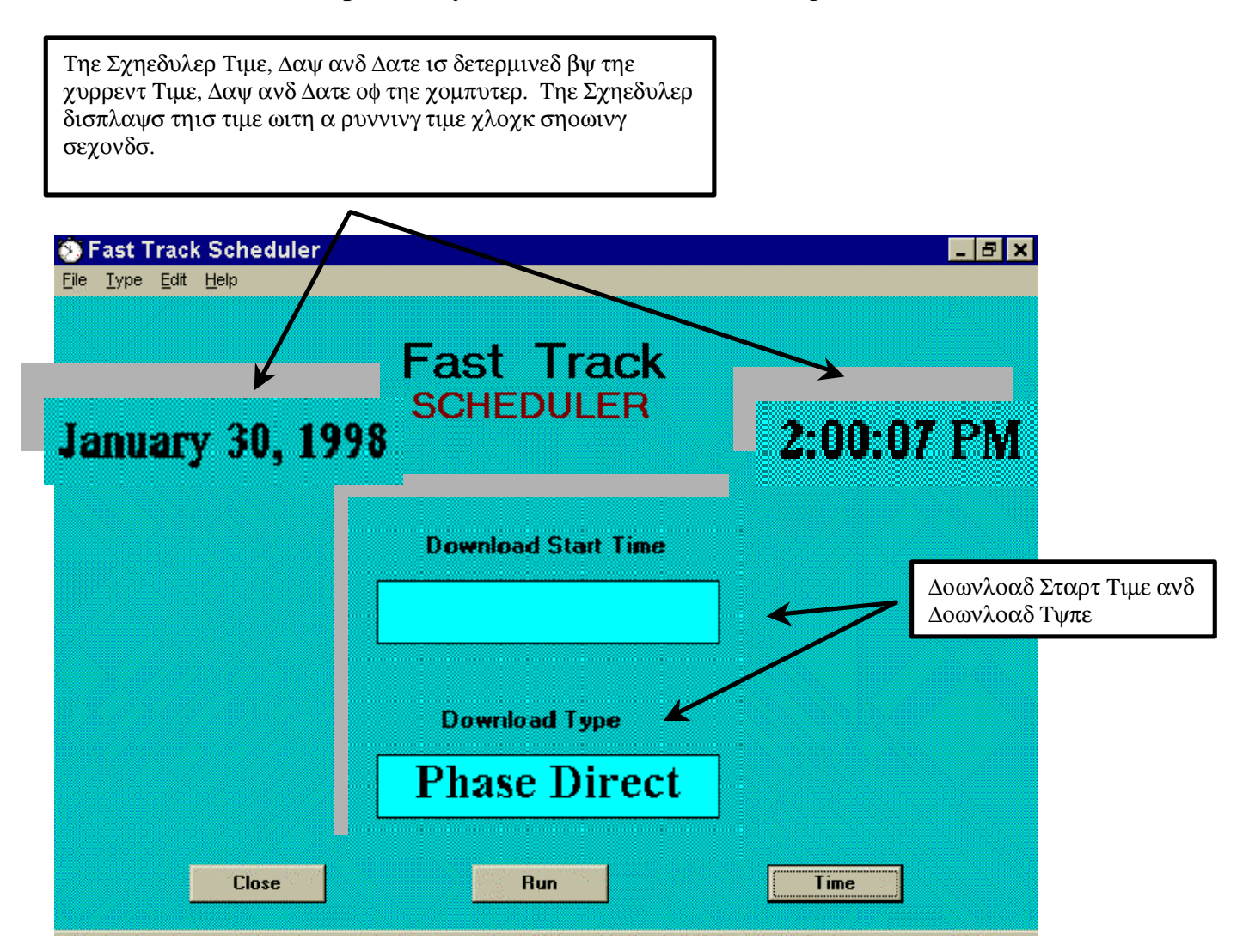

#### **Running the Fast Track Download Program - Windows 3.1/95 cont'd:**

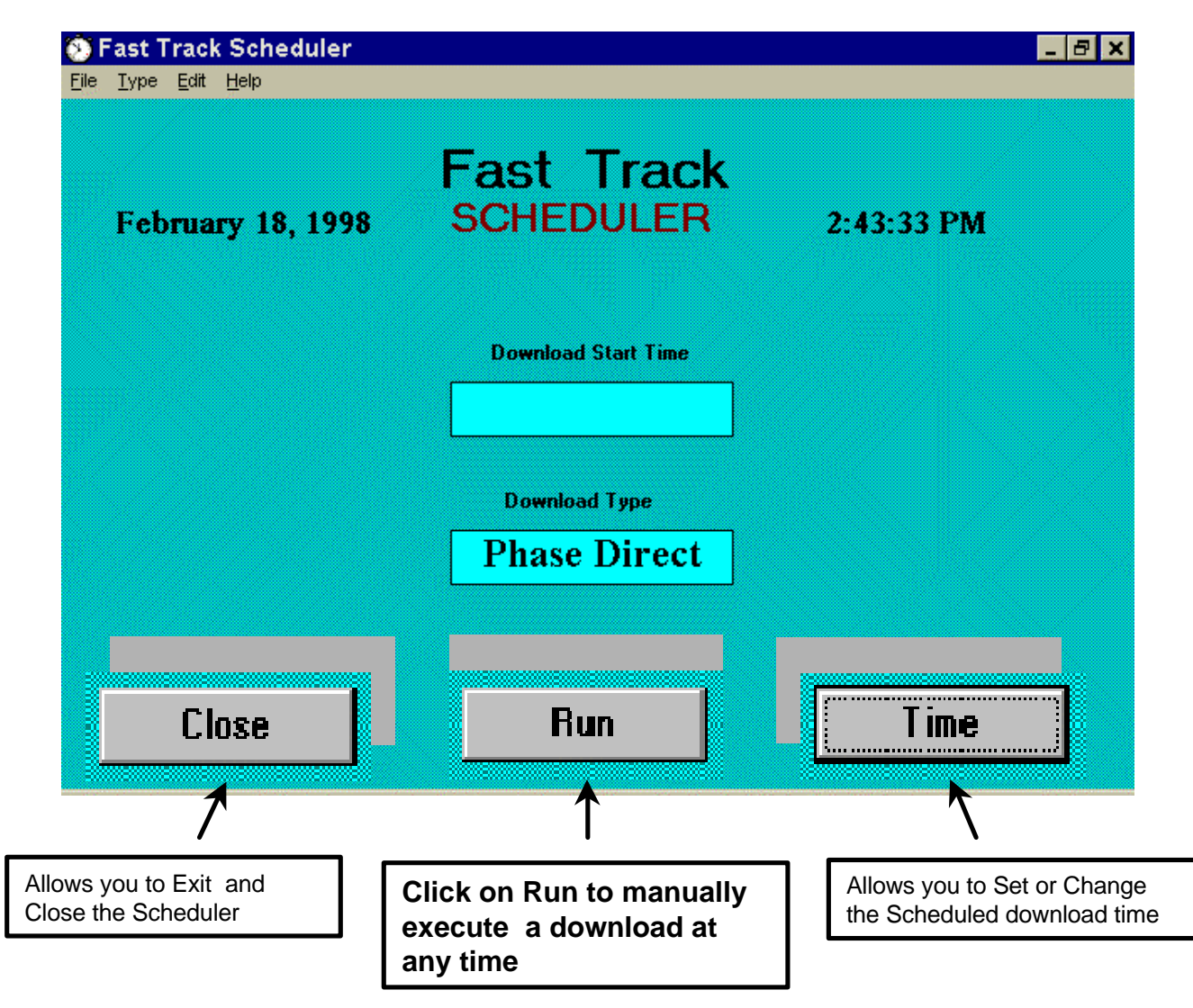

#### **Setting the Scheduler for Automatic Direct Downloading**

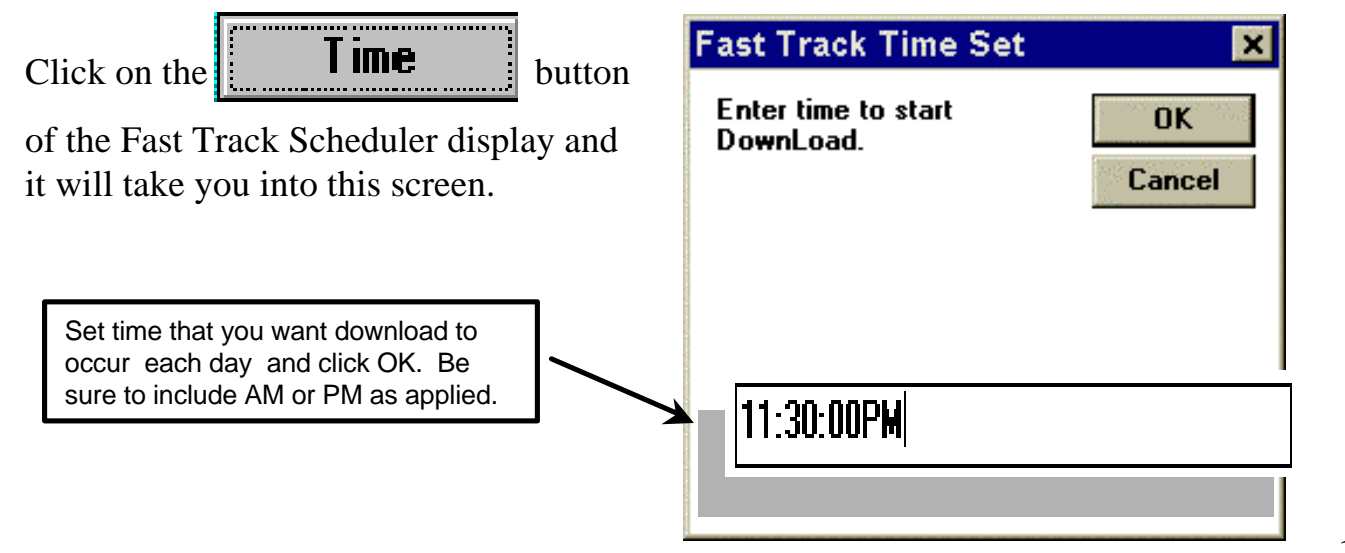

#### **Setting the Scheduler for Automatic Direct Downloading cont'd:**

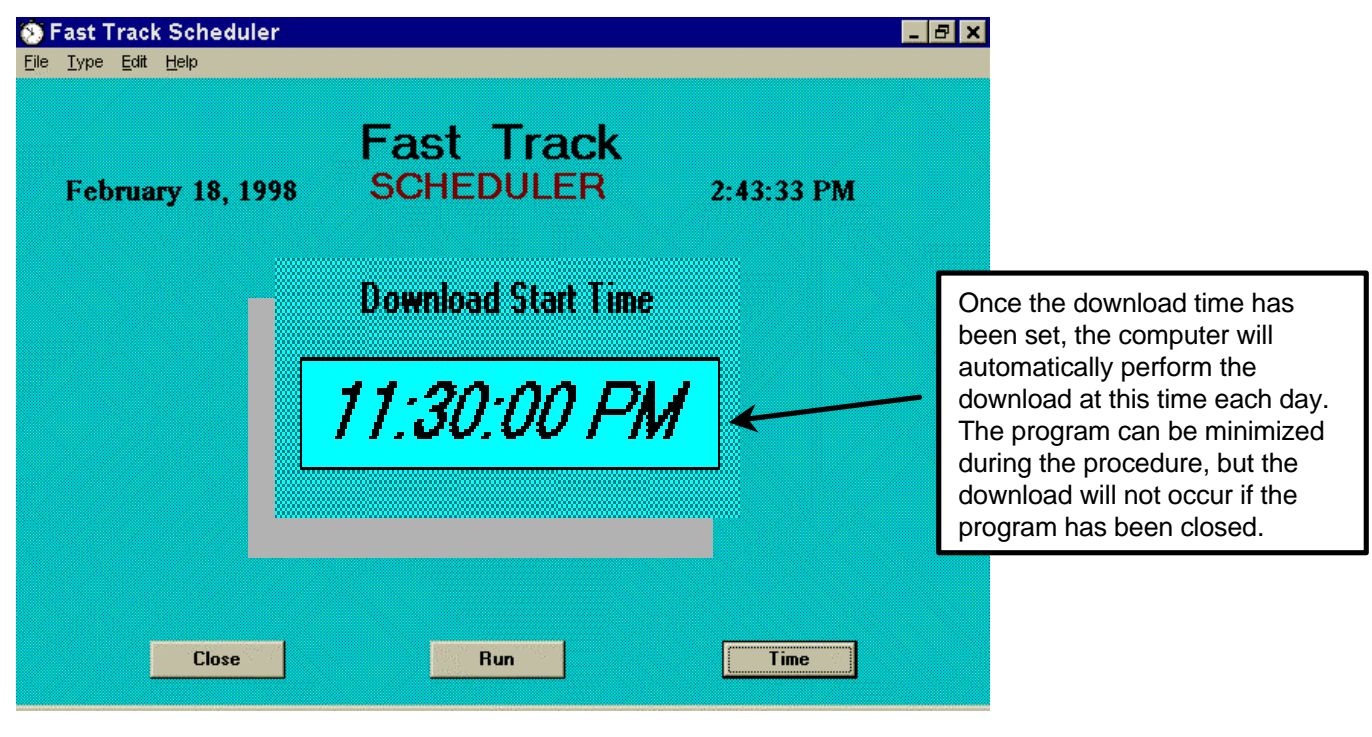

#### **Viewing and Printing Fast Track Download Reports - Windows 3.1/95**

#### **Identifying the Download Reports:**

Each report will begin with a 2 letter prefix noting the report type (i.e ET, RT and AT), followed by the month, date and hour (in military time-MMDDHH) that the download was performed. **Example: ET010615** = **Event Time** report with download performed on **Jan. 6th within the 3:00PM hour (15:00 military time).**

#### **Viewing and Printing the Download Reports - Windows 3.1/95**

The ET, RT and AT download reports are stored in the FT2P2 directory as text files. These reports are accessed by going to Edit of the Fast Track Scheduler and choosing either Notepad or DOS Edit. Notepad is a more advanced program than DOS Edit and works well for viewing and printing the Archive report (AT report) and/or the Daypart report (RT report). The Event report (ET report) however, may be too large to fit in Notepad. If the report does not fit in Notepad, Windows 95 will display a message box asking if you want to use Wordpad, click on YES and Wordpad will allow you to view all of the data.

In Windows 3.1 you will need to choose DOS Edit from the Editor menu. For instructions on how to use DOS Edit, refer to "Viewing and Printing Fast Track Download Reports from DOS" on page 6.

#### **Viewing and Printing the Download Reports - Windows 3.1/95 cont'd:**

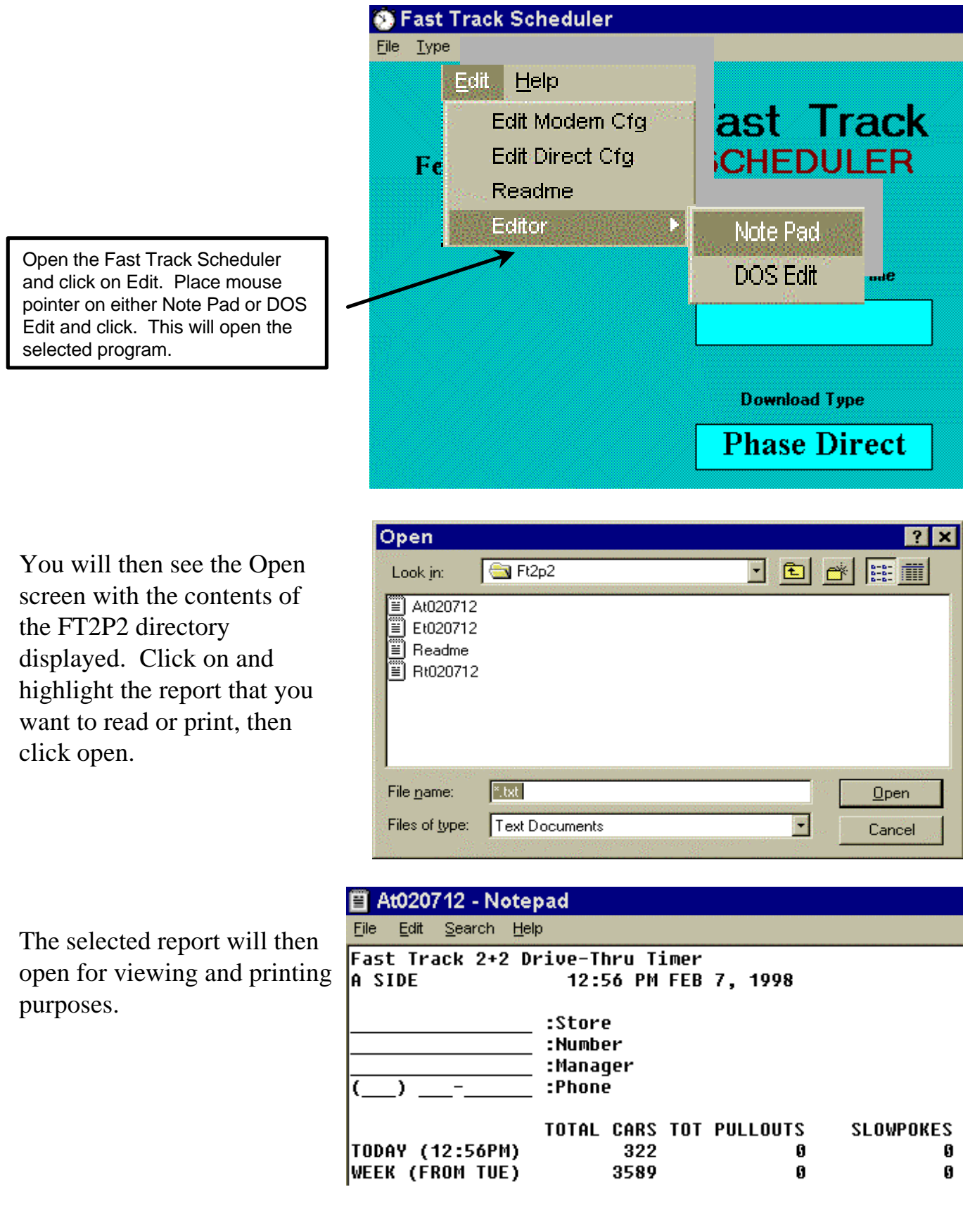

#### **Viewing and Editing the Config File - Windows 3.1/95**

The FTREPRT6 Config file can be opened and edited by clicking on Edit, then Edit Direct CFG in the Fast Track Scheduler screen. Please read this complete section before making any edits to the config file.

READ=FT2P2

 $PORT=1$ 

EVENT=DISK

ARCHIVE=DISK

DAYPART=DISK

FILEPATH=C:\FT2P2

MAXLINES=60

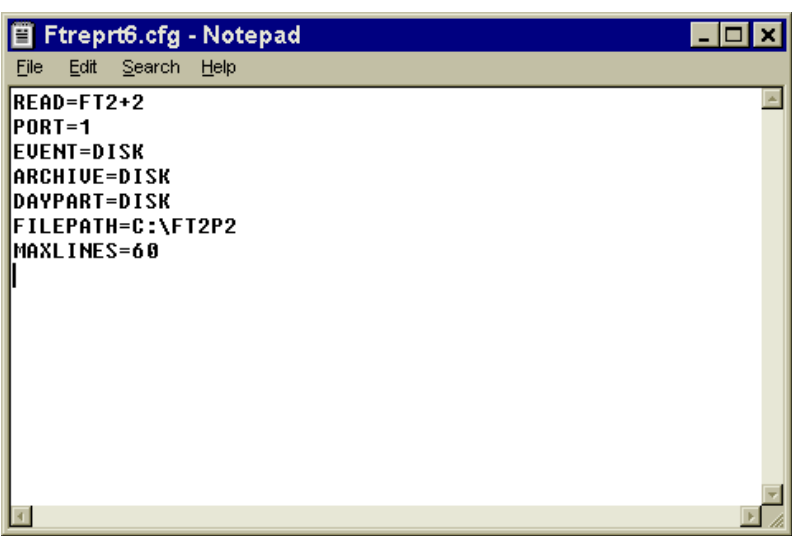

READ=FT2P2 Do not change this code it is needed to access the Fast Track 2+2 Drive-Thru Timer.

PORT=1 PORT this selects the com port your computer uses to access your Fast Track 2+2 timer, choose 1 thru 4.

- EVENT=DISK EVENT data is the data for each car as it occurs during the day. If you are not using the EVENT data, it is a good idea to turn it off. It is a large file and will eventually take a lot of disk space. See Choices for settings.
- ARCHIVE=DISK ARCHIVE data is historical data of up to two months. See Choices for settings.
- DAYPART=DISK DAYPART data is the CUM and SHIFT data for the current day. See Choices for settings.

#### CHOICES:

- DISK This writes your file to the directory you choose in FILEPATH.
- PRINTER This sends the data to your printer if you have one connected to LPT1.
	- BOTH This sends the data to both disk and printer.
	- OFF This turns the procedure off.
- FILEPATH=C:\FT2P2 This determines the location you want store the data you download.
	- MAXLINES=60 This determines the number of lines that will be printed on each page, if you have a printer attached to your computer.

The **AT report** represents archive data for the current day and as far back as 2 months ago.

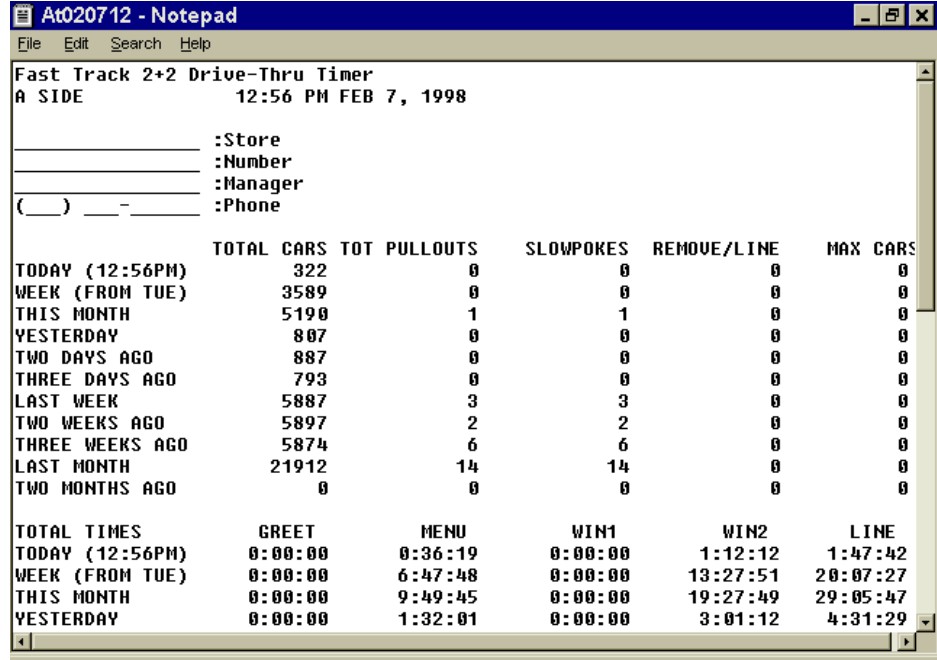

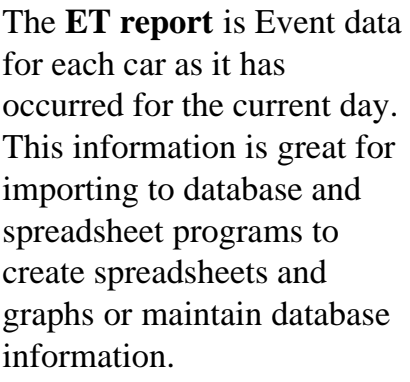

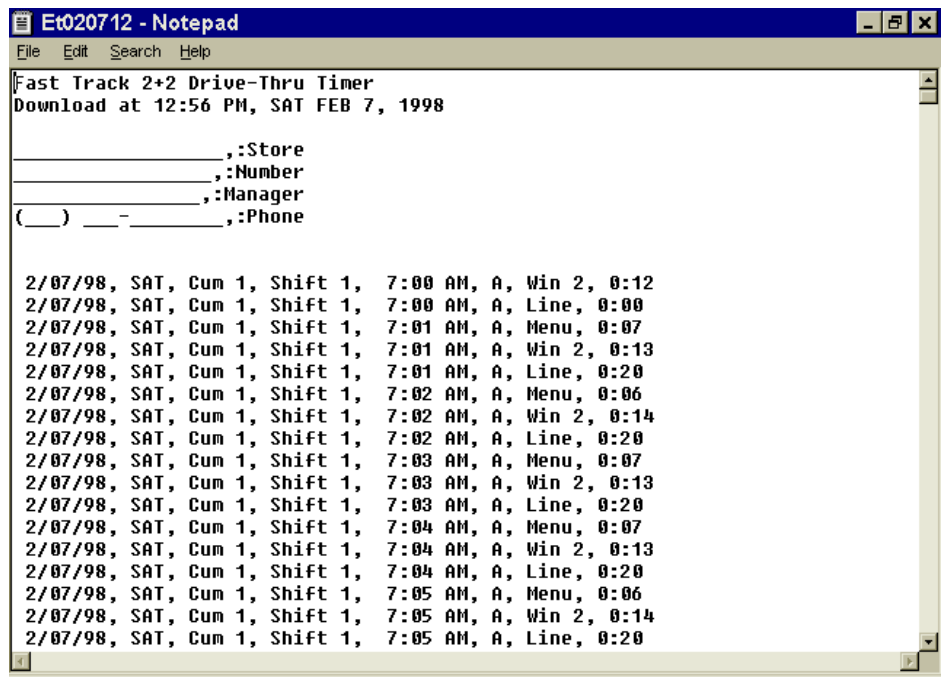

#### **Fast Track Download Report Types cont'd:**

The **RT report** records the Total Cars, Time and Averages for all set Cum and Shift periods for the current day along with the time frame of those periods.

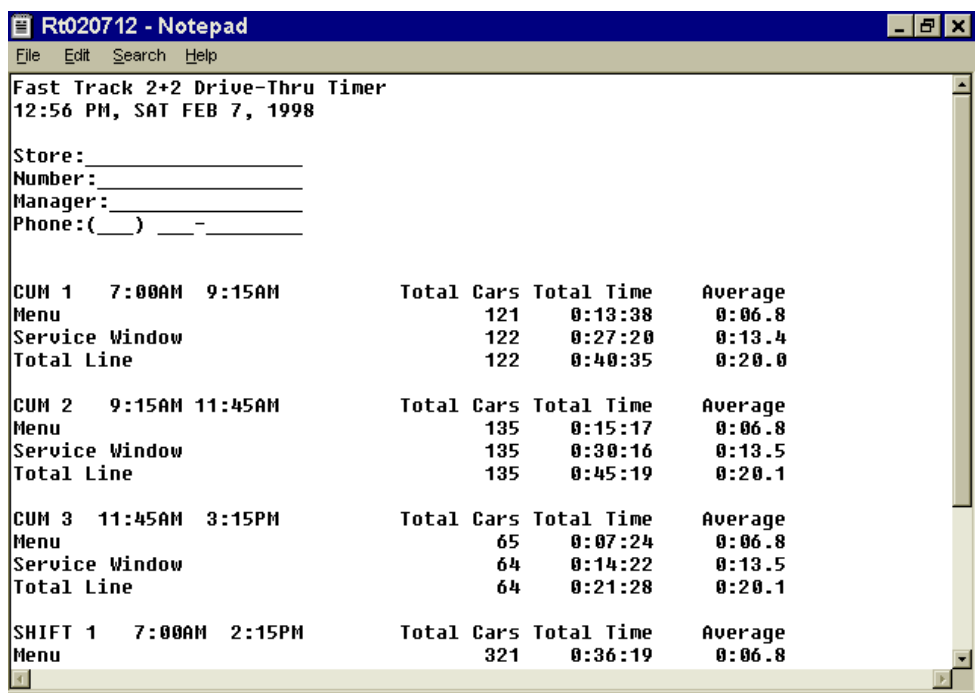

#### **Report Heading Description and Programming Directions**

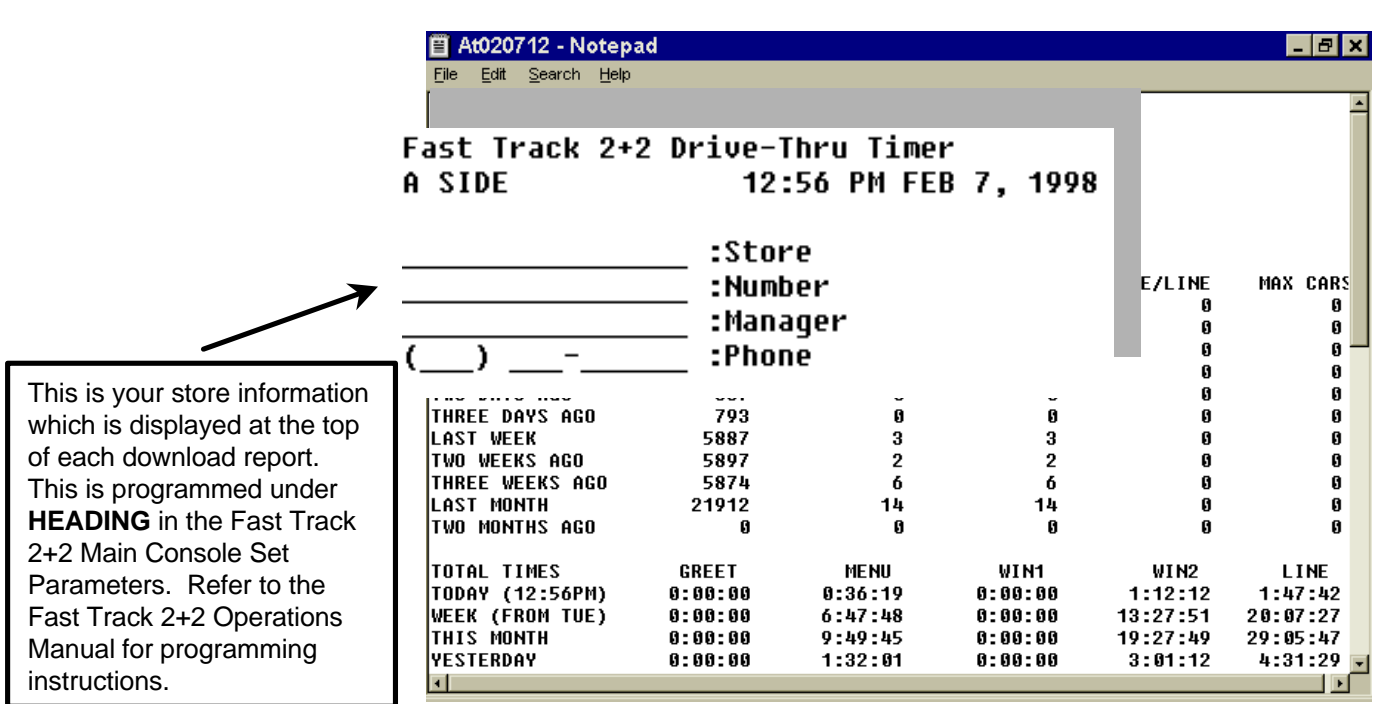